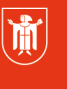

Landeshauptstadt Landeshadptstadt<br>München<br>Referat für<br>Bildung und Sport

# Benutzerhandbuch

M@school Veyon - Klassenraum-Management-Software der Landeshauptstadt München und der Stadt Augsburg

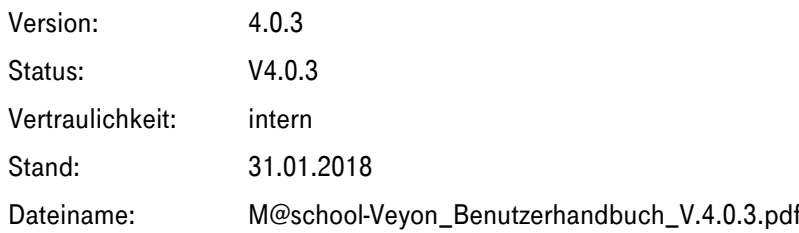

**Diese Materialien von medienbildung-muenchen.de sind lizenziert unter CC BY-NC-SA 4.0 (creativecommons.org/licenses/by-nc-sa/4.0/legalcode.de).**

# Änderungshistorie

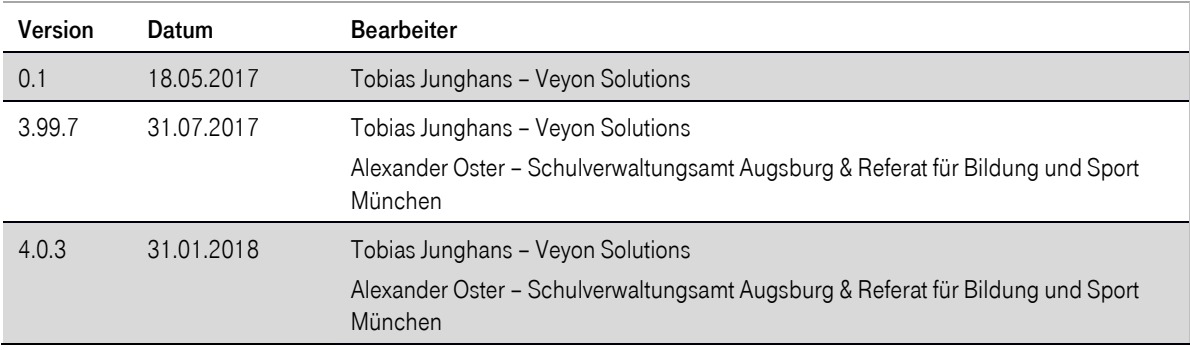

#### Kontakt:

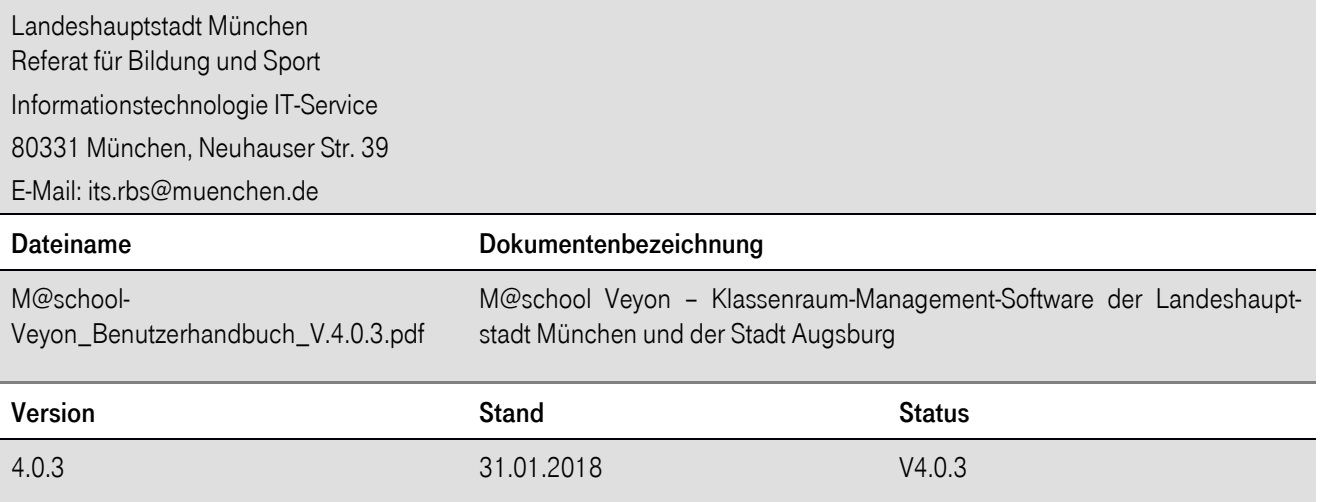

# Inhaltsverzeichnis

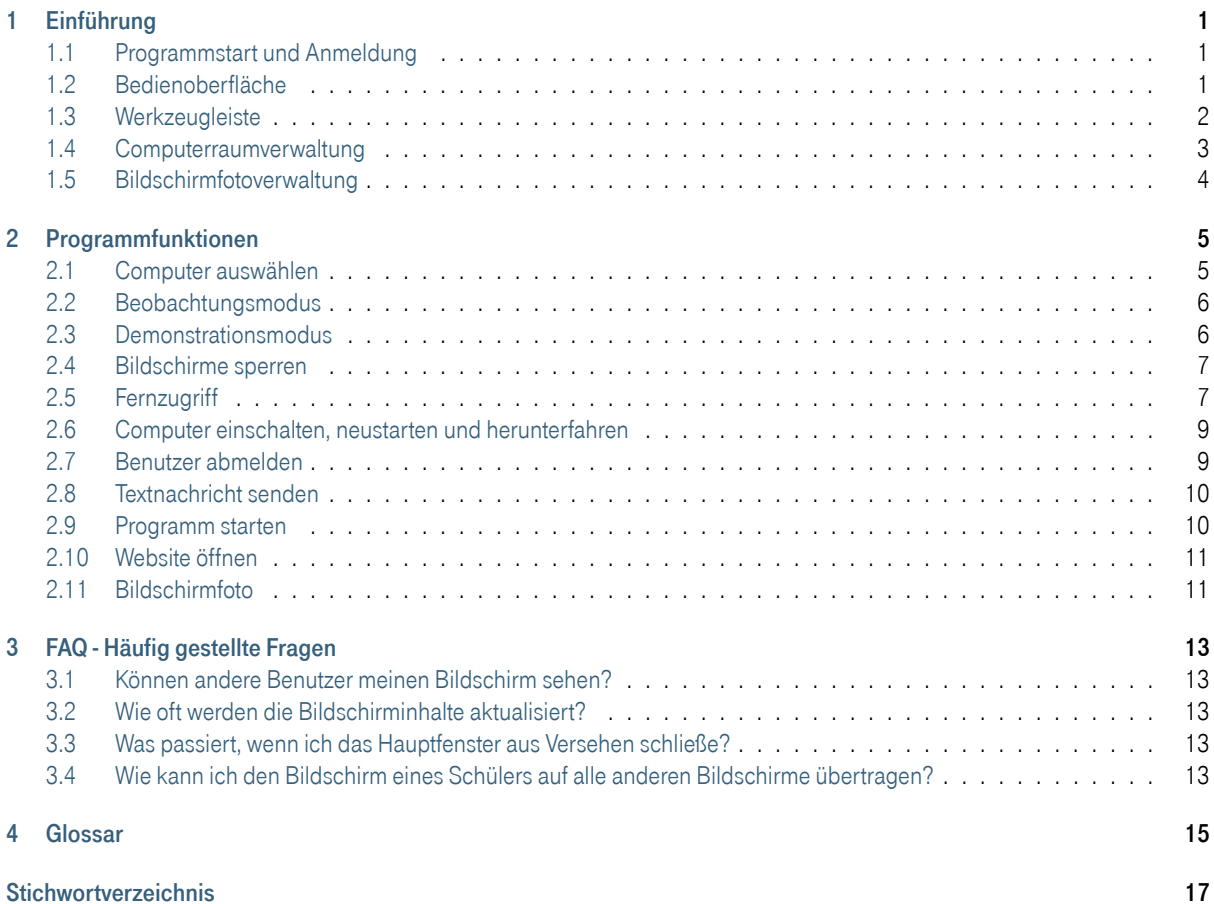

## Kapitel 1

# Einführung

M@school Veyon ist eine Applikation, mit der es möglich ist, einen Verbund von Computern (z. B. Klassen- oder Schulungsräume) auf einem zentralen Computer (z. B. Lehrer-PC) abzubilden, im Überblick zu behalten, zu steuern und verschiedene Funktionen und Modi zu verwenden.

# 1.1 Programmstart und Anmeldung

Das Programm wird über das Startmenü oder ein Desktopsymbol gestartet:

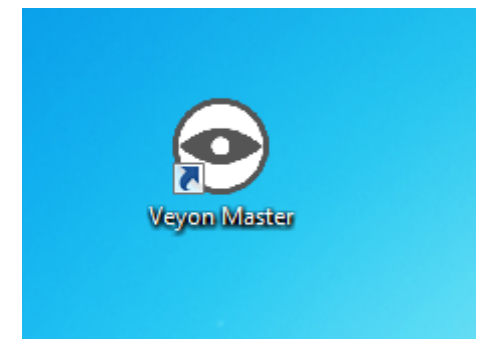

Abhängig von der Systemkonfiguration werden Sie nach Benutzername und Passwort gefragt:

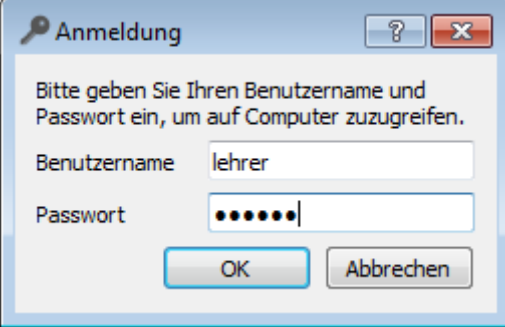

Geben Sie hier Ihren Benutzernamen und Ihr Passwort ein oder – falls vorgegeben – die Zugangsdaten eines speziellen Lehrer-Kontos. Wenn die eingegebenen Daten korrekt sind und eine Anmeldung möglich ist, startet das Programm. Andernfalls wird die Anmeldung verweigert und eine Fehlermeldung angezeigt. Sie können in diesem Fall eine erneute Eingabe versuchen.

## 1.2 Bedienoberfläche

Nach dem Programmstart sehen Sie die Bedienoberfläche mit Werkzeugleiste (1), Arbeitsfläche (2) und der Statusleiste mit verschiedenen Steuerelementen (3):

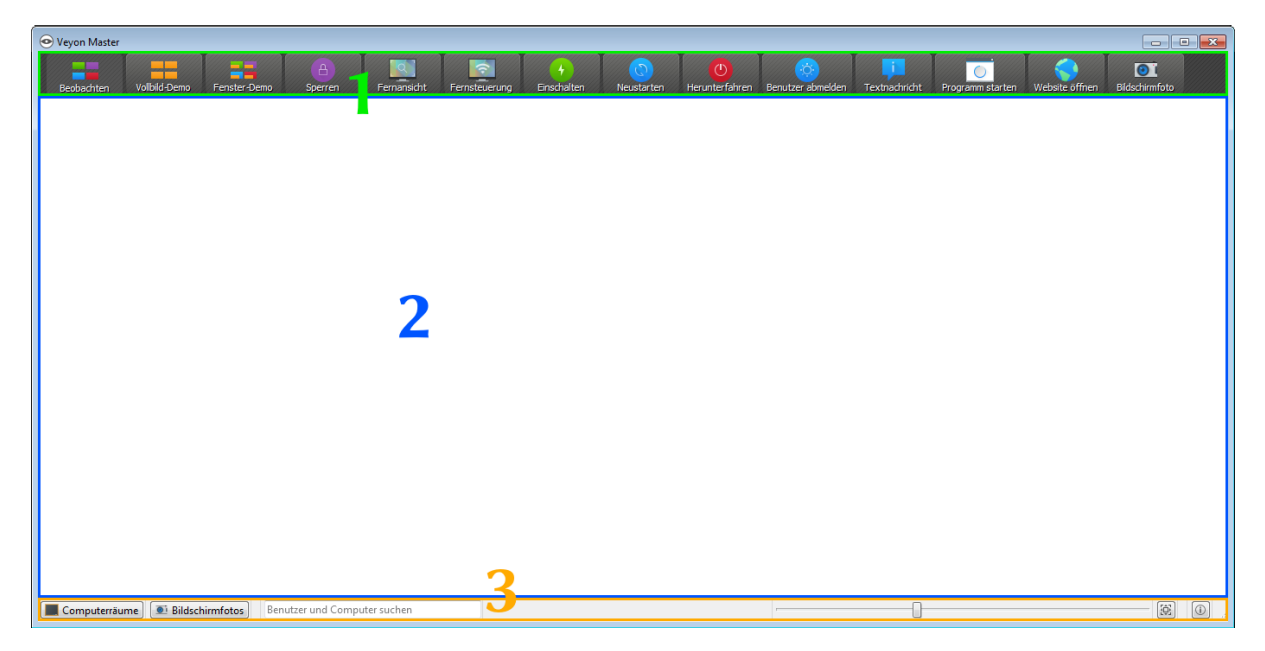

Die Werkzeugleiste beinhaltet eine Reihe an Schaltflächen zur Aktivierung von verschiedenen Funktionen. Eine detaillierte Beschreibung der einzelnen Funktionen befindet sich im Kapitel Programmfunktionen. Aussehen und Verhalten der Werkzeugleiste können – wie im Abschnitt Werkzeugleiste beschrieben – angepasst werden.

In der Arbeitsfläche werden alle zu beobachtenden Computer in einer Kachelansicht dargestellt. Abhängig von der Systemkonfiguration und von vorherigen Programmstarts sehen Sie hier bereits die Computer des aktuellen Raums. Über die Computerraumverwaltung können Sie Computer oder ganze Computerräume ein- oder ausblenden.

Die Elemente in der Statusleiste dienen der Steuerung der Programmoberfläche. So können Sie Ansichten wie die Computerraumverwaltung oder Bildschirmfotoverwaltung aktivieren. Über den Schieberegler können Sie die Größe der angezeigten Computerbildschirme steuern. Bei gedrückter Taste Strg kann die Größe ebenfalls mit Hilfe des Maus-Scrollrads geändert werden.

Eine automatische Anpassung auf die optimale Größe erfolgt bei Betätigung der rechts hiervon befindlichen Schaltfläche <sub>fül</sub> (Optimale Größe einstellen).

Die Schaltfläche (ii) (Über) öffnet einen Dialog mit Informationen über M@school Veyon wie z. B. Version, Hersteller und Lizenzbestimmungen.

# 1.3 Werkzeugleiste

Sie können das Aussehen und Verhalten der Werkzeugleiste an Ihre Wünsche anpassen. Mit einem Rechtsklick sowohl auf einen freien Bereich als auch eine Schaltfläche öffnet sich ein Kontextmenü mit mehreren Einträgen:

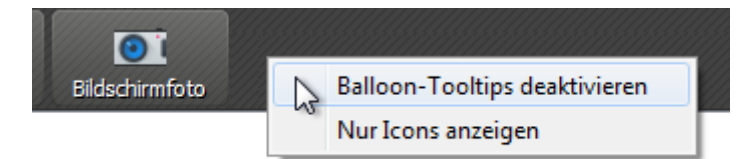

Wenn Sie den Eintrag Balloon-Tooltips deaktivieren anklicken, werden keine Tooltips mehr angezeigt, wenn Sie mit der Maus über die Schaltflächen fahren. Sie können das Kontextmenü jederzeit erneut öffnen und den Haken mit einem Klick wieder entfernen.

Die Option Nur Icons anzeigen bewirkt eine kompakte Darstellung der Schaltflächen in der Werkzeugleiste, indem die Beschriftungen ausgeblendet und nur Symbole angezeigt werden. Auf kleineren Bildschirmen ist diese Option unter Umständen notwendig, um alle Schaltflächen darstellen zu können.

# 1.4 Computerraumverwaltung

Über die Schaltfläche Computerräume in der Statusleiste können Sie die Computerraumverwaltung öffnen. In dieser Ansicht werden alle verfügbaren Computerräume in einer Baumansicht angezeigt. Einzelne Raumeinträge können Sie über ein üblicherweise dreieckiges Symbol aufgeklappen.

Sie können einzelne Computer oder ganze Räume aktivieren, indem Sie sie anhaken. Alle aktivierten Computer werden in der Arbeitsfläche angezeigt.

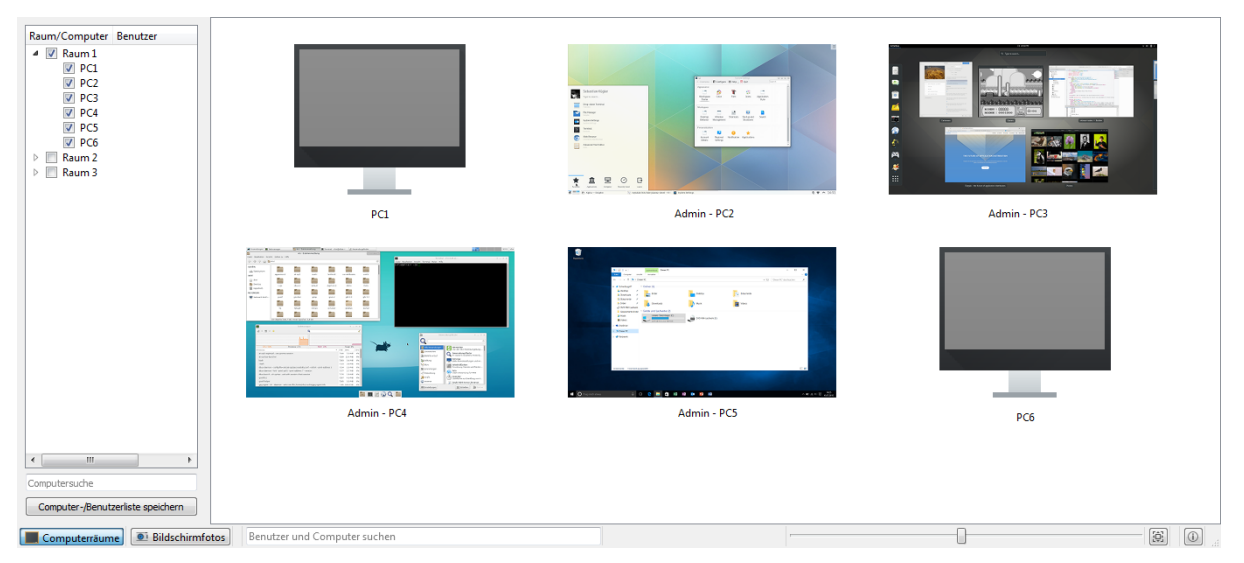

Über die Schaltfläche Computer-/Benutzerliste speichern können Sie die Liste der Computer und angemeldeten Benutzer in eine CSV-Datei speichern. Ein typischer Anwendungsfall hierfür ist eine Anwesenheitskontrolle zu einem späteren Zeitpunkt oder einer IT-gestützten Prüfung.

Je nach Systemkonfiguration steht zudem die Schaltfläche Raum hinzufügen zur Verfügung. Darüber können Sie weitere Computerräume zur Ansicht hinzufügen. Ein Klick auf die Schaltfläche öffnet einen Dialog, in dem Sie alle verfügbaren Räume sehen:

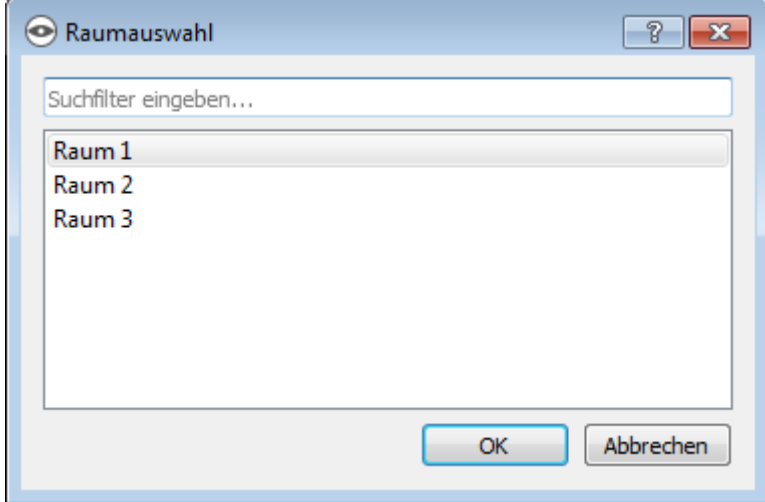

Sie können die Liste über das Eingabefeld filtern, also einen Suchbegriff eingeben. In der Liste werden dann nur noch die Raumnamen angezeigt, in denen der eingegebene Suchbegriff vorkommt. Fortgeschrittene Benutzer können auch reguläre Ausdrücke für den Filter verwenden. Anschließend können Sie den Raum auswählen und über OK bestätigen. Der gewählte Raum steht nun in der Raumliste bis zum nächsten Programmneustart zur Verfügung. Sie können einen hinzugefügten Raum auch wieder entfernen, indem Sie einen Raum anklicken und die Taste Entf drücken.

# 1.5 Bildschirmfotoverwaltung

In der Verwaltungsansicht für Bildschirmfotos können Sie erstellte Bildschirmfotos einsehen und löschen. Im Kapitel Programmfunktionen wird die Funktion zum Erstellen eines Bildschirmfotos im Abschnitt Bildschirmfoto erläutert.

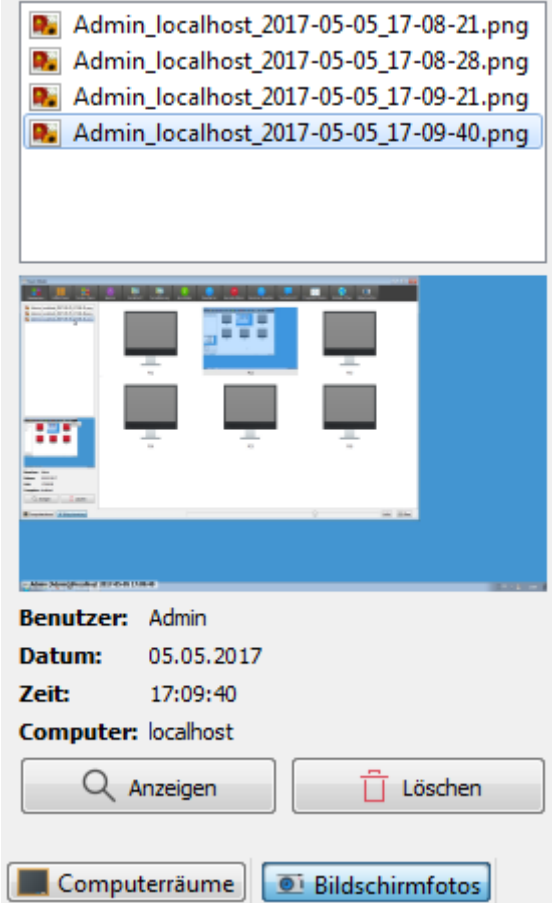

Sie können nun einzelne Bildschirmfotos in der Liste auswählen. Anschließend werden Details zum Bildschirmfoto wie Aufnahmedatum, Benutzername und Computer in der darunter befindlichen Tabelle angezeigt. Über die Schaltfläche Anzeigen oder einen Doppelklick in der Liste wird das gewählte Bildschirmfoto in voller Größe angezeigt. Wenn Sie das Bildschirmfoto nicht mehr benötigen, können Sie es mit Hilfe der Schaltfläche Löschen dauerhaft löschen. Bitte beachten Sie, dass dieser Vorgang nicht rückgängig gemacht werden kann und die Dateien auch nicht in den Papierkorb verschoben werden.

## Kapitel 2

# Programmfunktionen

M@school Veyon stellt eine Vielzahl an Funktionen bereit, mit denen Sie Computer steuern und auf sie zugreifen können. Alle Funktionen sind in der Werkzeugleiste übersichtlich angeordnet und sind ebenfalls über das Kontextmenü der Schüler-PCs erreichbar.

Wenn Sie mit der Maus über die einzelnen Schaltflächen in der Werkzeugleiste fahren, wird ein Tooltip mit einem kurzen Hilfstext angezeigt, sofern Sie diese nicht deaktiviert haben. Die Betätigung einer Schaltfläche aktiviert die gewünschte Funktion für alle angezeigten Computer.

### 2.1 Computer auswählen

Wenn Sie eine Funktion nur auf einem einzelnen Computer anwenden möchten, klicken Sie diesen mit der rechten Maustaste an und wählen die gewünschte Funktion über das Kontextmenü. Die Einträge im Kontextmenü werden dynamisch je nach aktiven Funktionen angezeigt.

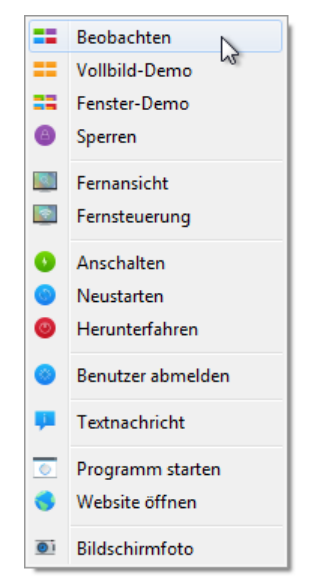

Sie können auch mehrere Computer auswählen, indem Sie mit der Maus ein Auswahlrechteck ziehen und dabei alle gewünschten Computer einschließen:

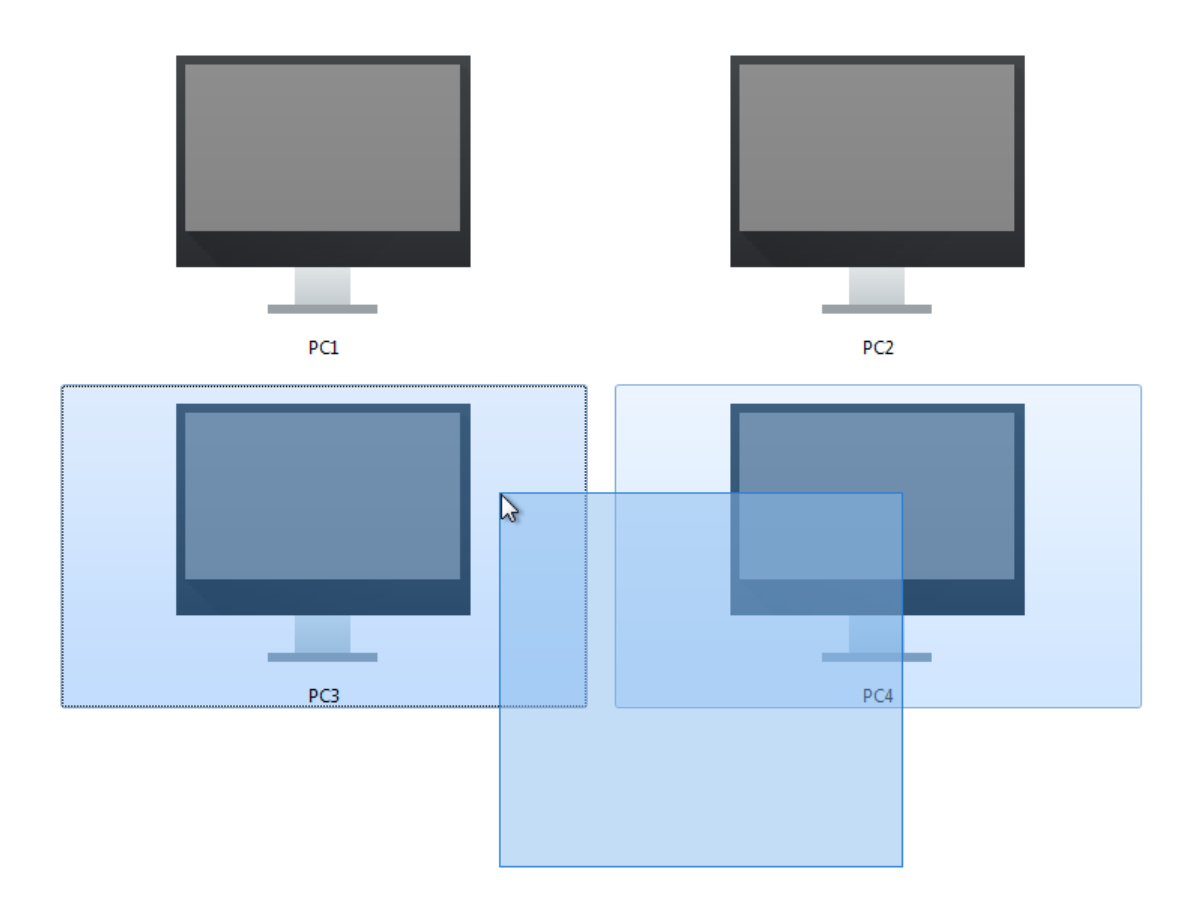

Alternativ können Sie die Taste Strg drücken und Computer einzeln via Mausklick zur Auswahl hinzufügen.

# 2.2 Beobachtungsmodus

Standardmäßig befindet sich M@school Veyon im Beobachtungsmodus. In diesem Modus haben Sie den Überblick über alle Computer und sehen die Bildschirminhalte je nach Stellung des Zoom-Schiebereglers in verkleinerter Form. Die Bildschirminhalte werden nahezu in Echtzeit aktualisiert, so dass Sie sämtliche Aktivitäten im Raum beobachten können.

Solange die Verbindung zu einem Computer unterbrochen ist, wird anstatt des Bildschirminhaltes ein Computersymbol angezeigt. Nach dem Programmstart ist das Symbol zunächst grau eingefärbt. Sobald das Programm feststellt, dass der Computer nicht erreichbar ist oder der Zugriff verweigert wird, ändert sich die Farbe in rot.

Einige der in den nächsten Abschnitten beschriebenen Funktionen schalten einen entfernten Computer in einen anderen Modus. Sie können jeden anderen Modus beenden, indem Sie wieder in den Beobachtungsmodus zurückwechseln.

# 2.3 Demonstrationsmodus

Den Demonstrationsmodus (kurz Demo-Modus) können Sie nutzen, um eine Präsentation zu starten. In diesem Modus wird Ihr Bildschirminhalt auf alle entfernten Computer in Echtzeit übertragen und angezeigt. Sie können dabei zwischen einer Vollbildund einer Fenster-Demo wählen.

Während einer Vollbild-Demo wird Ihr Bildschirminhalt im Vollbild angezeigt. Die entfernten Computer können in diesem Modus nicht bedient werden, da alle Eingabegeräte gesperrt werden. Auf diese Weise erlangen Sie die volle Aufmerksamkeit Ihrer Kursteilnehmer.

Eine Fenster-Demo hingegen erlaubt es den Benutzern, zwischen dem Demo-Fenster und eigenen Anwendungen zu wechseln oder diese z. B. auch nebeneinander anzuordnen, um gezeigte Vorgänge selbst live nachzuvollziehen. Es sind daher keine Eingabegeräte gesperrt.

Um eine Vollbild- oder Fenster-Demo zu starten, klicken Sie auf die Schaltfläche Vollbild-Demo bzw. Fenster-Demo:

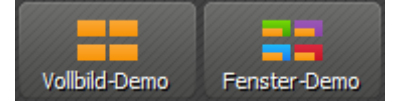

Wenn Sie den Demonstrationsmodus wieder verlassen möchten, betätigen Sie die Schaltfläche einfach erneut oder klicken auf die Schaltfläche Beobachten, um global wieder in den Beobachtungsmodus zu wechseln. Im Kontextmenü kann der Demonstrationsmodus auch für einzelne Computer wieder beendet werden.

### 2.4 Bildschirme sperren

Ein weiteres Mittel zur Erhöhung/Steuerung der Aufmerksamkeit ist die Funktion zum Sperren von Bildschirmen. Analog zur Vollbild-Demo werden hier alle Eingabegeräte an den Computern Ihrer Kursteilnehmer gesperrt und eine Bedienung ist nicht möglich. Zusätzlich wird ein Sperrbildschirm angezeigt, so dass keine Ablenkung durch den vorherigen Bildschirminhalt erfolgen kann.

Um alle angezeigten Computer zu sperren, klicken Sie auf die Schaltfläche Sperren:

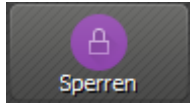

Wenn Sie die Bildschirmsperre wieder aufheben möchten, betätigen Sie die Schaltfläche einfach erneut oder klicken auf die Schaltfläche Beobachten, um global wieder in den Beobachtungsmodus zu wechseln.

Sollen nur einzelne Computer gesperrt werden, können Sie diese wie im Abschnitt Computerauswahl beschrieben markieren und die Funktion im Kontextmenü auswählen. Die Deaktivierung der Bildschirmsperre erfolgt entweder über den Eintrag Entsperren oder die Funktion Beobachten. Die Bildschirmsperre kann auch zunächst global aktiviert werden und später individuell für einzelne Computer über das Kontextmenü deaktiviert werden.

Bemerkung: Auf Computern, an denen kein Benutzer angemeldet ist, kann der Sperrbildschirm aufgrund von Sicherheitskonzepten im Betriebssystem nicht angezeigt werden. Die Eingabegeräte sind trotzdem gesperrt, so dass eine Anmeldung nicht möglich ist.

## 2.5 Fernzugriff

Die Funktionsgruppe Fernzugriff besteht aus den zwei sehr ähnlichen Funktionen Fernansicht und Fernsteuerung. In beiden Zugriffsarten wird der Bildschirm eines entfernten Computers herangeholt und in einem separaten Fenster in voller Größe angezeigt. Im Gegensatz zum Beobachtungsmodus im Hauptfenster können Sie so das Geschehen auf einem Computer detailliert einsehen oder auch selber eingreifen.

Die Funktionen können auf unterschiedlichen Wegen aktiviert werden. Je nach Systemkonfiguration startet eine der beiden Funktionen mit einem Doppelklick auf einen Computer. Alternativ können Sie über einen Klick mit der rechten Maustaste das Kontextmenü öffnen und die gewünschte Funktion wählen.

Wenn Sie auf einen Computer zugreifen möchten, der in der Arbeitsfläche nicht angezeigt wird, nutzen Sie die Schaltfläche in der Werkzeugleiste:

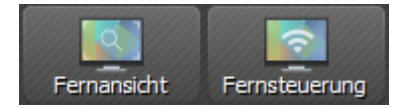

Nach Betätigung öffnet sich ein Dialog, der Sie zur Eingabe des Computernamens auffordert:

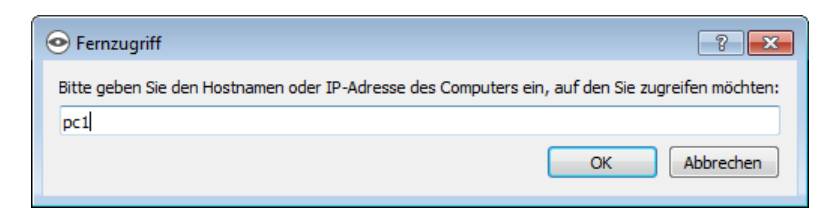

In allen Fällen öffnet sich ein neues Fenster mit der Fernzugriffsansicht:

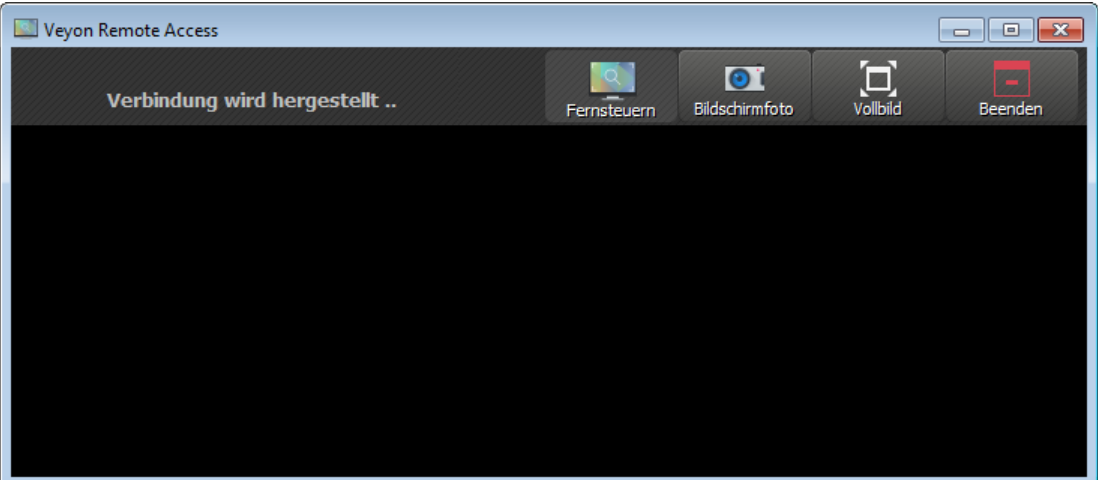

Der entfernte Bildschirm wird üblicherweise innerhalb weniger Sekunden angezeigt und in Echtzeit aktualisiert. Am oberen Fensterrand sehen Sie analog zur Hauptanwendung eine Werkzeugleiste mit Schaltflächen. Die Werkzeugleiste wird einige Sekunden nach Verbindungsaufbau automatisch ausgeblendet. Sie können sie jederzeit wieder einblenden, indem Sie den Mauszeiger an den oberen Bildschirmrand bewegen.

Auch während einer laufenden Fernzugriffssitzung können Sie die Zugriffsart jederzeit wechseln. Hierzu genügt es, die Schaltfläche Fernsteuern bzw. Nur beobachten anzuklicken. Die Schaltfläche gibt nicht die aktuelle Zugriffsart wieder, sondern die Zugriffsart, in die bei Betätigung gewechselt wird.

Sobald Sie sich im Modus Fernsteuern befinden, werden Ihre Tastatureingaben, Mausbewegungen und -klicks an den entfernten Computer übermittelt, so dass Sie diesen wie gewohnt bedienen können. Ausnahmen können hierbei je nach Systemkonfiguration bestimmte Sondertasten bzw. Tastenkombinationen wie z. B. Strg+Alt+Entf sein. Wenn Sie diese Tastenkürzel verwenden möchten, steht Ihnen hierfür die Schaltfläche Tastenkürzel senden zur Verfügung. Bei Klick öffnet sich ein Menü, indem Sie das gewünschte Tastenkürzel auswählen können:

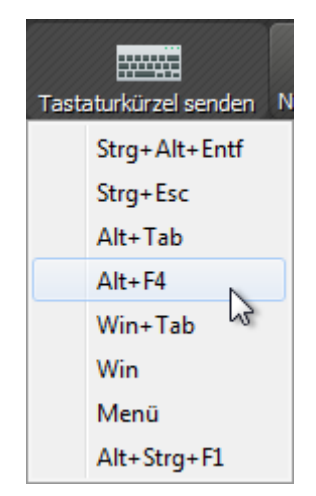

Mit erneuter Betätigung oder der Taste Esc schließt sich das Menü ohne ausgelöste Aktion.

Möchten Sie in den Vollbildmodus wechseln, können Sie die Schaltfläche Vollbild nutzen. Im Vollbildmodus können Sie über die gleiche Schaltfläche – hier mit der Beschriftung Fenster – leicht wieder in den Fenstermodus zurückschalten.

Die Funktion Bildschirmfoto erzeugt ein Abbild des aktuellen Bildschirminhaltes und speichert ihn in eine Datei, die später angezeigt werden kann. Nähere Beschreibungen dazu finden Sie in den Abschnitten Bildschirmfoto und Bildschirmfotoverwaltung.

Über die Schaltfläche Beenden wird das Fenster geschlossen und der Fernzugriff beendet.

## 2.6 Computer einschalten, neustarten und herunterfahren

Sowohl zu administrativen Zwecken als auch zur Vor- und Nachbereitung von Kursen und IT-gestützten Prüfungen sind die Funktionen zum Einschalten, Neustarten und Herunterfahren von Computern hilfreich. Die entsprechenden Schaltflächen finden Sie in der Werkzeugleiste:

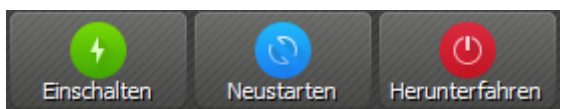

Aktivieren Sie die jeweilige Schaltfläche, um alle angezeigten Computer einzuschalten, neuzustarten oder herunterzufahren. Möchten Sie die Funktion nur für einzelne Computer verwenden, können Sie einzelne Computer markieren und den gewünschten Eintrag im Kontextmenü wählen.

Achtung: Bitte beachten Sie, dass weder beim Neustart noch Herunterfahren Rückfragen beim angemeldeten Benutzer erscheinen. Stellen Sie also sicher, dass der angemeldete Benutzer keine ungespeicherten Arbeiten geöffnet hat.

Bemerkung: Abhängig von der Konfiguration des Netzwerkes und den Systemeinstellungen der einzelnen Computer funktioniert das Einschalten nur unter bestimmten technischen Bedingungen. Gleichzeitig findet beim Einschalten keine Überprüfung der Zugriffsberechtigung statt, so dass Sie möglicherweise auch in anderen Räumen oder Gebäudeteilen Computer einschalten können. Achten Sie daher bei der Verwendung der Funktion auf die ausgewählten Computer.

## 2.7 Benutzer abmelden

Die Funktion Benutzer abmelden ergänzt die im vorherigen Abschnitt beschriebenen Möglichkeiten zur Steuerung von grundlegenden Computerzuständen. Die Schaltfläche in der Werkzeugleiste besitzt folgendes Erscheinungsbild:

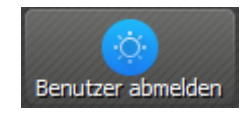

Aktivieren Sie die Schaltfläche, um alle Benutzer an allen angezeigten Computern abzumelden. Möchten Sie die Funktion nur für einzelne Computer verwenden, können Sie einzelne Computer markieren und den gewünschten Eintrag im Kontextmenü wählen.

Tipp: Ein typischer Anwendungsfall für diese Funktionen kann darin bestehen, einen Kurs für alle Teilnehmer zu einer definierten Zeit zu beenden.

Achtung: Bitte beachten Sie, dass der Abmeldevorgang ohne Rückfragen beim angemeldeten Benutzer durchgeführt wird. Stellen Sie also sicher, dass der angemeldete Benutzer keine ungespeicherten Arbeiten geöffnet hat.

# 2.8 Textnachricht senden

Eine weitere Interaktionsmöglichkeit besteht darin, einzelnen oder allen Kursteilnehmern eine Textnachricht zu senden, die auf den Computern in Form eines Nachrichtenfensters angezeigt wird. Hierfür steht die Schaltfläche Textnachricht zur Verfügung:

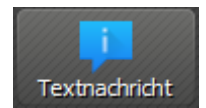

Nach Betätigung der Schaltfläche öffnet sich ein Dialogfenster, in dem Sie die zu übermittelnde Nachricht eingeben können:

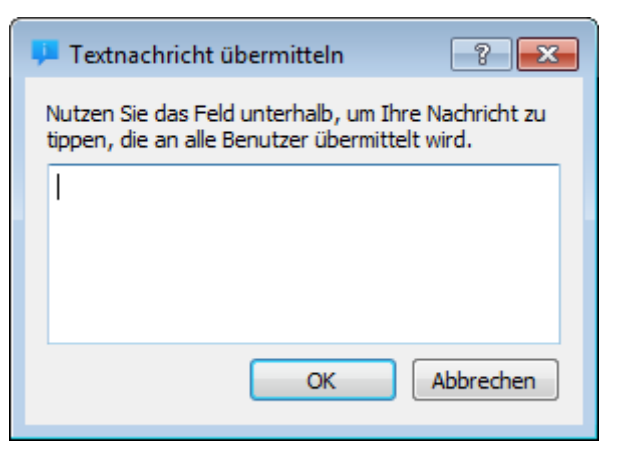

Mit einem Klick auf OK wird die eingegebene Nachricht abgesendet.

Möchten Sie die Funktion nur für einzelne Computer verwenden, so können Sie einzelne Systeme markieren und den Eintrag Textnachricht im Kontextmenü wählen.

## 2.9 Programm starten

Soll auf allen Computern ein bestimmtes Programm geöffnet werden, steht Ihnen die Funktion Programm starten in der Werkzeugleiste zur Verfügung:

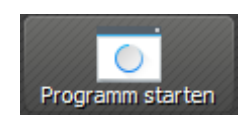

Ein Klick auf die Schaltfläche öffnet ein Dialogfenster, in dem Sie den Namen der Programmdatei eingeben können, z. B. notepad:

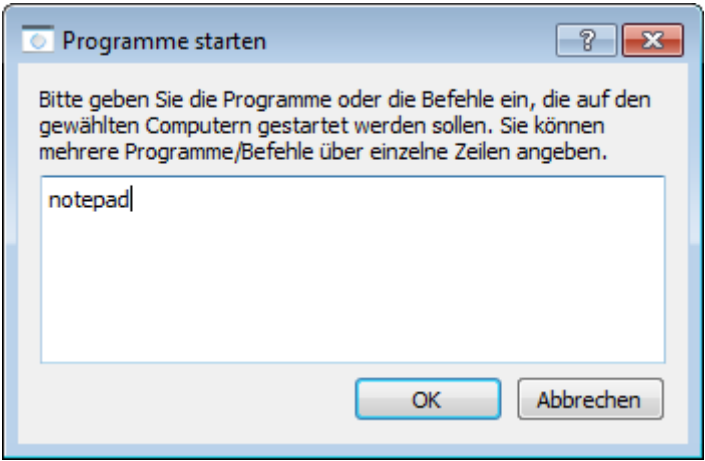

Bestätigen Sie den Dialog anschließend mit OK. Bitte beachten Sie, dass sich das gewünschte Programm oft nicht in der Programmpfadumgebung befindet, so dass Sie den vollständigen Pfad zum Programm angeben müssen, z. B. C:\Programme\VideoLAN\VLC\vlc.exe.

Tipp: Sie können den meisten Programmen zusätzlich ein Argument mit dem Namen einer Datei mitgeben, die automatisch geöffnet werden soll. Möchten Sie beispielsweise automatisch ein Video auf allen Computern abspielen, fügen Sie den Pfad zur Videodatei mit einem Leerzeichen getrennt an, z. B. C:\Programme\VideoLAN\VLC\vlc.exe X:\Videos\Beispiel. mp4.

Achtung: Enthält der Programmpfad oder Dateiname Leerzeichen, müssen Sie den kompletten Pfad und Dateinamen in Anführungsstriche setzen, da sonst Teile der Eingabe als Argumente interpretiert werden. Beispiel: "C:\Program Files\LibreOffice 5\program\swriter.exe"

## 2.10 Website öffnen

Wenn alle Kursteilnehmer zu einer bestimmten Website navigieren sollen, können Sie diese Website automatisch auf allen Computern öffnen lassen. Nutzen Sie hierfür die Schaltfläche Website öffnen:

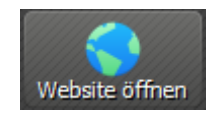

Anschließend öffnet sich ein Dialogfenster, in dem Sie die Adresse der zu öffnenden Website eingeben können:

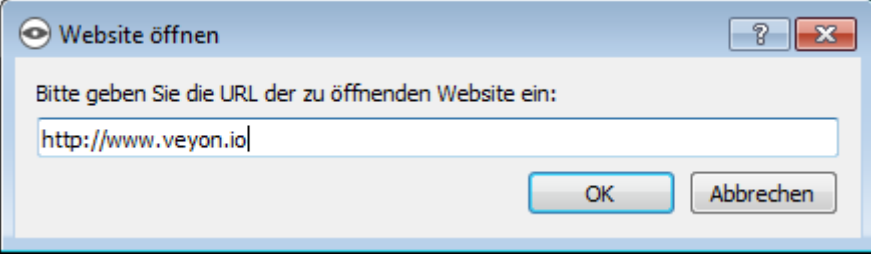

Bestätigen Sie den Dialog anschließend mit OK.

### 2.11 Bildschirmfoto

Mit M@school Veyon ist es möglich, die aktuellen Bildschirminhalte einzelner oder aller Computer in einer Bilddatei zu sichern. Mit einem Klick auf die Schaltfläche Bildschirmfoto lösen Sie die Funktion für alle angezeigten Computer aus:

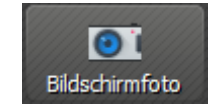

Möchten Sie die Funktion nur für einzelne Computer verwenden, können Sie einzelne Computer markieren und den Eintrag Bildschirmfoto im Kontextmenü wählen.

Anschließend informiert Sie eine Hinweismeldung über den Erfolg des Vorgangs. Sie können die Bilder nun in der Bildschirmfotoverwaltung ansehen und ggf. löschen.

Kapitel 2. Programmfunktionen

## Kapitel 3

# FAQ - Häufig gestellte Fragen

### 3.1 Können andere Benutzer meinen Bildschirm sehen?

Welcher Benutzer unter welchen Umständen auf welchen Computer zugreifen kann, hängt von den Systemeinstellungen ab, die Ihr Administrator vorgenommen hat. Üblicherweise sollte die Software so konfiguriert sein, dass Kursleiter nur auf die Computer von Kursteilnehmern zugreifen können, nicht jedoch andersherum. Andere Kursleiter können weder Ihren Bildschirm noch den Ihrer Kursteilnehmer sehen.

## 3.2 Wie oft werden die Bildschirminhalte aktualisiert?

Im Regelfall werden die Bildschirminhalte in der Arbeitsfläche im Beobachtungsmodus jede Sekunde aktualisiert. Je nach Auslastung des Netzwerkes sowie der Computer kann es davon auch Abweichungen geben. Im Fernzugriff sehen Sie den Bildschirminhalt des entfernten Computers in Echtzeit.

## 3.3 Was passiert, wenn ich das Hauptfenster aus Versehen schließe?

Eventuell aktive Funktionen wie Demo-Modus oder Bildschirmsperre werden beim Schließen des Programms beendet. Sie können das Programm aber einfach wieder öffnen und ggf. den Modus wie gewünscht wieder aktivieren.

# 3.4 Wie kann ich den Bildschirm eines Schülers auf alle anderen Bildschirme übertragen?

Wenn Sie im Demo-Modus nicht Ihren eigenen Bildschirm sondern den eines Schülers übertragen möchten, aktivieren Sie zunächst den Demo-Modus für alle Computer. Anschließend beenden Sie den Demo-Modus für den vorführenden Schüler über das Kontextmenü und öffnen schließlich den Computer in der Fernansicht. Somit wird Ihr Fernansichtsfenster – und damit der Bildschirm des Schülers – an alle anderen Computer übertragen.

Kapitel 3. FAQ - Häufig gestellte Fragen

### Kapitel 4

# Glossar

Aus Wikipedia, der freien Enzyklopädie:

Benutzername Unter einem Benutzernamen (englisch username) versteht man einen Namen, mit dem sich ein Benutzer an einem Computer, einer Website oder bei einem Programm anmelden kann. Im Internet dient er meist zur Anmeldung auf ein Benutzerkonto und erfordert eine Registrierung.

#### Siehe auch:

<[https://de.wikipedia.org/wiki/Benutzername>](https://de.wikipedia.org/wiki/Benutzername)

Bildschirmfoto/Screenshot Unter einem Screenshot (selten auch Bildschirmfoto, Bildschirmkopie, Snapshot, früher auch Bildschirmabzug oder Hardcopy) versteht man in der EDV die fotoähnliche Abbildung des aktuellen grafischen Bildschirminhalts oder eines Teils davon. Das Abspeichern erfolgt typischerweise in eine Datei oder die Zwischenablage.

#### Siehe auch:

#### <[https://de.wikipedia.org/wiki/Screenshot>](https://de.wikipedia.org/wiki/Screenshot)

Eingabegerät Als Eingabegeräte werden alle Geräte bezeichnet, über die einem Computer Informationen zugeführt werden können, sodass Interaktion mit den Computerprogrammen möglich ist.

#### Siehe auch:

<<https://de.wikipedia.org/wiki/Eingabeger%C3%A4t>>

FAQ Frequently Asked Questions, kurz FAQ oder FAQs, englisch für häufig gestellte Fragen oder auch meistgestellte Fragen, sind eine Zusammenstellung von oft gestellten Fragen und den dazugehörigen Antworten zu einem Thema. Bekannt geworden sind FAQ in der Informationstechnik, insbesondere im Internet, wo viele Newsgroups des Usenet eine FAQ-Sammlung erstellt haben, um die Foren zu entlasten. Weil sich das Prinzip der FAQ bewährt hat, gibt es diese in vielen Bereichen.

#### Siehe auch:

#### <[https://de.wikipedia.org/wiki/Frequently\\_Asked\\_Questions](https://de.wikipedia.org/wiki/Frequently_Asked_Questions)>

Grafische Benutzeroberfläche Grafische Benutzeroberfläche oder auch grafische Benutzerschnittstelle (Abk. GUI von englisch graphical user interface) bezeichnet eine Form von Benutzerschnittstelle eines Computers. Sie hat die Aufgabe, Anwendungssoftware auf einem Computer mittels grafischer Symbole, Steuerelemente oder auch Widgets genannt, bedienbar zu machen. Dies geschieht bei Computern meistens mittels einer Maus als Steuergerät, mit der die grafischen Elemente bedient oder ausgewählt werden, bei Smartphones, Tablets und Kiosksystemen in der Regel durch Berührung eines Sensorbildschirms.

#### Siehe auch:

#### <[https://de.wikipedia.org/wiki/Grafische\\_Benutzeroberfl%C3%A4che](https://de.wikipedia.org/wiki/Grafische_Benutzeroberfl%C3%A4che)>

Kontextmenü Bei grafischen Benutzeroberflächen ist ein Kontextmenü ein Steuerelement, das dem Benutzer zu einem bestimmten Kontext verschiedene Aktionen zur Auswahl anbietet. Ein Kontextmenü wird hauptsächlich dadurch geöffnet, dass mit der zweiten Maustaste (üblicherweise ist das die rechte Maustaste) ein bestimmtes Objekt (Wort, Bild, Schaltfläche usw.) angeklickt wird.

#### Siehe auch:

<[https://de.wikipedia.org/wiki/Kontextmen%C3%BC>](https://de.wikipedia.org/wiki/Kontextmen%C3%BC)

Passwort Ein Passwort (englisch password), auch Passphrase, Kennwort, Schlüsselwort, Codewort (auch Kodewort), Losung, Losungswort oder Parole (von italienisch la parola ,das Wort') genannt, dient zur Authentifizierung. Hierzu wird eine Zeichenfolge vereinbart und benutzt, durch die sich jemand, meist eine Person, ausweist und dadurch die eigene Identität bestätigt.

Neben der Rolle Identifizieren von Personen werden Passwörter auch dazu verwendet, um bestimmte Berechtigungen nachzuweisen: Wer das Passwort (den richtigen Code) kennt, gilt als berechtigt. Beispiele: Parole beim Militär oder ein Zugangscode zum Öffnen von Türen.

#### Siehe auch:

#### <[https://de.wikipedia.org/wiki/Passwort>](https://de.wikipedia.org/wiki/Passwort)

Schaltfläche Eine Schaltfläche beziehungsweise Taste, auch (englisch) Button ist ein häufig verwendetes Steuerelement grafischer Benutzeroberflächen, das dem Benutzer ermöglicht, eine zugeordnete Funktion auszulösen.

#### Siehe auch:

#### <<https://de.wikipedia.org/wiki/Schaltfl%C3%A4che>>

Statusleiste Die Statusleiste (engl. status bar), auch Statuszeile genannt, ist ein passives Steuerelement eines Computerprogramms oder eines Betriebssystems eines mobilen Gerätes, das sich meist am Rand des Bildschirms befindet, bei ersterem unten, bei letzterem oben, und Informationen über den Status des Programms oder eventueller Status- oder sonstiger Benachrichtigungen auf dem Smartphone oder Tablet anzeigt.

#### Siehe auch:

#### <<https://de.wikipedia.org/wiki/Statusleiste>>

Tastenkombination Als Tastenkombination (auch Tastaturkombination, Tastaturbefehl, Tastenkürzel, Tastensequenz, Hotkey, Shortcut) bezeichnet man das gleichzeitige oder aufeinanderfolgende Drücken mehrerer Tasten auf Computertastaturen in einer bestimmten Reihenfolge. Im Allgemeinen zählt man auch die Sondertasten (Funktionstasten und Ähnliches) alleine gedrückt zu den Tastaturbefehlen und zählt sie in Listen von Tastenkombinationen auf.

#### Siehe auch:

#### <[https://de.wikipedia.org/wiki/Tastenkombination>](https://de.wikipedia.org/wiki/Tastenkombination)

Tooltip Ein Tooltip ist ein kleines Pop-up-Fenster in Anwendungsprogrammen oder Webseiten. Es zeigt eine Beschreibung zu einem Element der grafischen Benutzungsoberfläche.

#### Siehe auch:

#### <<https://de.wikipedia.org/wiki/Tooltip>>

URL Ein Uniform Resource Locator (Abk. URL; englisch für einheitlicher Ressourcenzeiger) identifiziert und lokalisiert eine Ressource, beispielsweise eine Website über die zu verwendende Zugriffsmethode (zum Beispiel das verwendete Netzwerkprotokoll wie HTTP oder FTP) und den Ort (engl. location) der Ressource in Computernetzwerken. Im allgemeinen Sprachgebrauch werden URLs auch als Internetadresse oder Webadresse bezeichnet, wobei damit meist speziell URLs von Webseiten gemeint sind.

#### Siehe auch:

<[https://de.wikipedia.org/wiki/Uniform\\_Resource\\_Locator>](https://de.wikipedia.org/wiki/Uniform_Resource_Locator)

Vollbildmodus Im Vollbildmodus wird ein Programm auf einer grafischen Benutzeroberfläche den gesamten Bildschirm ein, Steuerelemente werden dabei ausgeblendet. Dieser Modus ist vor allem von Computerspielen bekannt, wird aber auch bei anderen Anwendungen eingesetzt.

#### Siehe auch:

#### <[https://de.wikipedia.org/wiki/Vollbildmodus>](https://de.wikipedia.org/wiki/Vollbildmodus)

Werkzeugleiste Bei einer Symbolleiste, auch Werkzeugleiste oder (englisch) Toolbar und Toolbox genannt, handelt es sich um eine waagerechte oder senkrechte Leiste mit kleinen, häufig bebilderten Schaltflächen, die als erweiternde Elemente der Menüführung von Programmen mit grafischer Benutzeroberfläche dienen.

#### Siehe auch:

<<https://de.wikipedia.org/wiki/Werkzeugleiste>>

• genindex

# **Stichwortverzeichnis**

### A

abmelden, 9 Anmeldung, 1 Arbeitsfläche, 1 ausführen, 10

# B

Bedienoberfläche, 1 Befehle, 10 Benutzerabmeldung, 9 Benutzername, 1, 15 Bildschirmfoto, 11 Bildschirmfoto/Screenshot, 15 Bildschirmfotoverwaltung, 4 Bildschirmsperre, 7 Browser, 11

# $\mathcal{C}$

Computerauswahl, 5 Computerraumverwaltung, 3

# D

Demo-Modus, 6 Demonstrationsmodus, 6 Desktopsymbol, 1 Dokument öffnen, 10

# E

Eingabegerät, 15 Eingabegeräte, 7 einschalten, 9

## F

FAQ, 15 Fenster-Demo, 6 Fernansicht, 7 Fernsteuerung, 7 Fernzugriff, 7

# G

gesperrt, 7 Grafische Benutzeroberfläche, 15

## H

herunterfahren, 9

### I

Internetseite, 11

### K

Kachelansicht, 2 Kontextmenü, 15 Kursende, 9

## N

Nachricht, 9 Nachrichtenfenster, 9 Neustart, 9 neustarten, 9

# P

Passwort, 1, 15 Programm starten, 10 Programmstart, 10 Präsentation, 6

# S

Schaltfläche, 16 Screenshot, 11 Sperrbildschirm, 7 sperren, 7 Startmenü, 1 Statusleiste, 1, 3, 16

# T

Tastenkombination, 16 Textnachricht, 9 Tooltip, 5, 16

### $\cup$

URL, 11, 16

# V

Vollbild-Demo, 6 Vollbildmodus, 16 Vorführung, 6

### W

Wake-on-LAN, 9 Webadresse, 11 Website, 11 Website öffnen, 11 Werkzeugleiste, 1, 16 WoL, 9